## Quatech ABDG-BR-DP553 Firmware Update

- 1. Download the new firmware from: http://www.quatech.com/support/firmware\_airborne\_551.php#8 When arriving at the page search for ABDG-BR-DP553. Download the latest firmware to a known location. Be very careful to select the correct file as an inoperable device may result from the wrong choice.
- 2. The setup web page for the DP553 must be accessed. For this to happen, connect a computer to the RJ45 wire of the DP553. The best way to do this is via a laptop pc. For this setup disable the wireless network on the laptop. A Ethernet cable and a RJ45 coupler are required. The length of the Ethernet cable is dictated by what will make it easiest to locate the laptop near the MIU with the bridge. Disconnect the RJ45 from the TSMIU and connect it to the coupler which is in turn connected to the laptop.
- 3. The webpage can be accessed two ways. The first way is to enter the default IP address of the DP553 which is 169.254.2.100 into the address bar of a web browser. A prompt for a login will be displayed. enter login: dpac and password: dpac. The laptop may have to fall back to the default Microsoft IP address (169.254.???.???) before the connection will be made.
- 4. The second way to connect to the DP553 is to use the Quatech Airborne Management Center or AMC. Here is a link to download it: http://www.quatech.com/ManualsDriversFirmware/Communication/AirborneManagementCenter\_wi ndows 0 85.exe. Once the AMC is installed on the laptop run it and a prompt for login will displayed as shown:

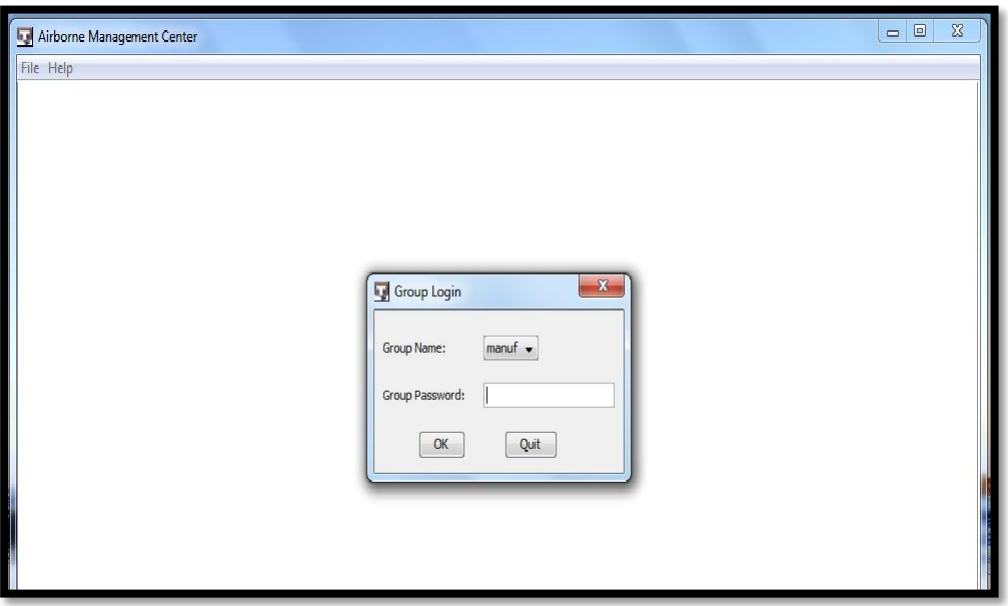

**Figure 1 (Airborne Management Center Login)**

Enter dpac for the password.

5. Once the AMC fully starts it will search for Quatech devices. When the DP553 is found there is a prompt "Do you want to manage", say yes, then "is the device using the factory defaults", say no. The MAC address displayed in the AMC will match the MAC address is on the bridge module. Sometimes

the AMC will detect the bridge and display two separate devices. Give the AMC a moment and they will combine. Highlight the discovered device and right click to select "Connectivity Tools" then "Launch Web Browser for OEM-Cfg1". Enter the login: dpac and password: dpac.

| $\Box$ e<br>$\mathbf{x}$<br>Airborne Management Center - manuf |             |                                                                                                    |                                                                                                    |                                                                  |                |                  |                       |         |
|----------------------------------------------------------------|-------------|----------------------------------------------------------------------------------------------------|----------------------------------------------------------------------------------------------------|------------------------------------------------------------------|----------------|------------------|-----------------------|---------|
| File Help                                                      |             |                                                                                                    |                                                                                                    |                                                                  |                |                  |                       |         |
| Tree View Table View Config View                               |             |                                                                                                    |                                                                                                    |                                                                  |                |                  |                       |         |
| Device Type                                                    | Device Name | <b>WL-MAC Address</b>                                                                                                    | WL-IP Address                                                                                                    | ETH-MAC Address                                                  | ETH-IP Address | Firmware Version | Uboot Version Managed |         |
| DIRECT-ETHERNET                                                | OEM-Cfg1    | <b>Connectivity Tools</b><br>۱<br>Configuration Management ><br><b>Template Management</b><br>Firmware Management<br>Run Custom Script<br>Change Management State ▶<br>Clear Status for OEM-Cfg1 | <b>NatDragont</b><br>Locate OEM-Cfg1<br><b>Import Device List</b><br>Launch Web Browser for OEM-Cfg1<br>Blink POST LED for OEM-Cfq1 | nninpinoineimikkei<br>Display Current Module Status for OEM-Cfq1 | 150.254.2.100  | 2.11             | 1.3.1                 | managed |
| Discover                                                       |             |                                                                                                    |                                                                                                    |                                                                  |                |                  |                       |         |

**Figure 2 (AMC Launch Web Browser)**

6. Once the setup web page is displayed make a backup of the modules configuration by selecting "Configuration" from the dark blue band. Click "List Configuration Files". The following screen will be displayed. Right click on user\_config.txt and save to the laptop. This file can be used later to restore the settings.

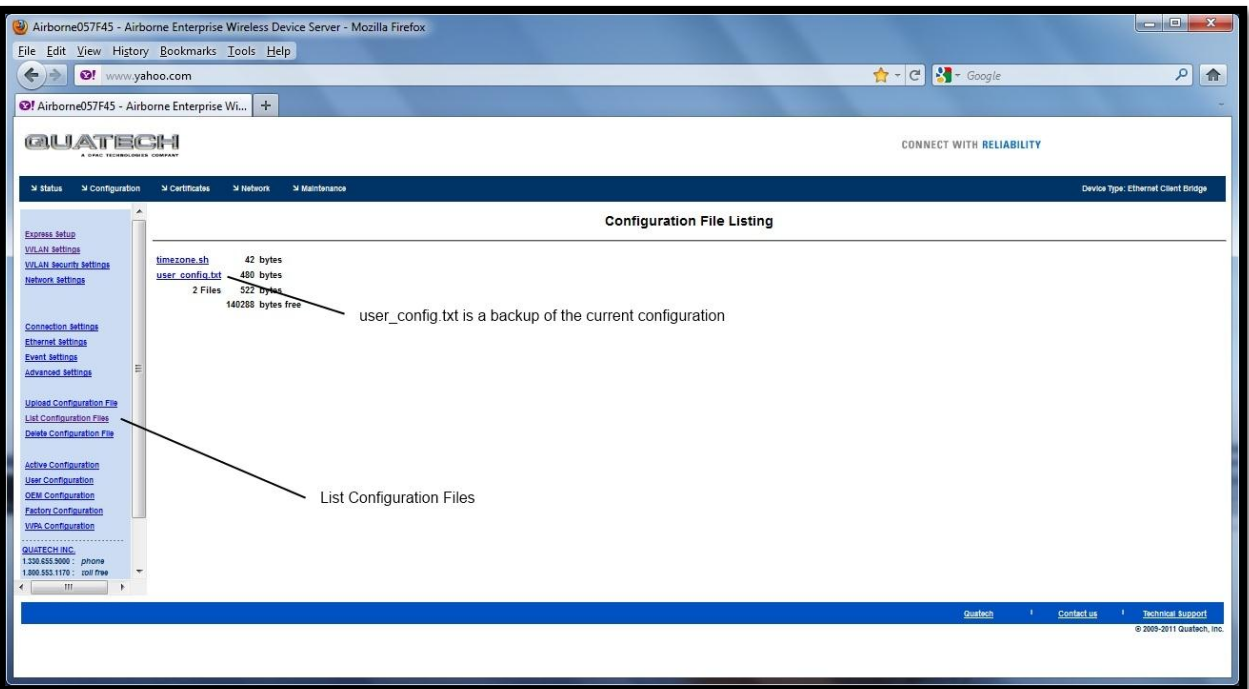

**Figure 3 (Setup Web Page List Config. File)**

7. Update the firmware by selecting "Maintenance" from the dark blue band and then click on "Update Module Firmware" (see Figure 4). Navigate to the location where the new firmware file was saved. Select that file and click the "Open" button. Now click the "Load New Firmware" button and the process will start. It should take 45-60 seconds and a "Restart" button will appear when it's finished. Click the restart button and the module will reboot using the new firmware. The settings should be unaffected. The backup made previously can be used to restore your settings if they become corrupted.

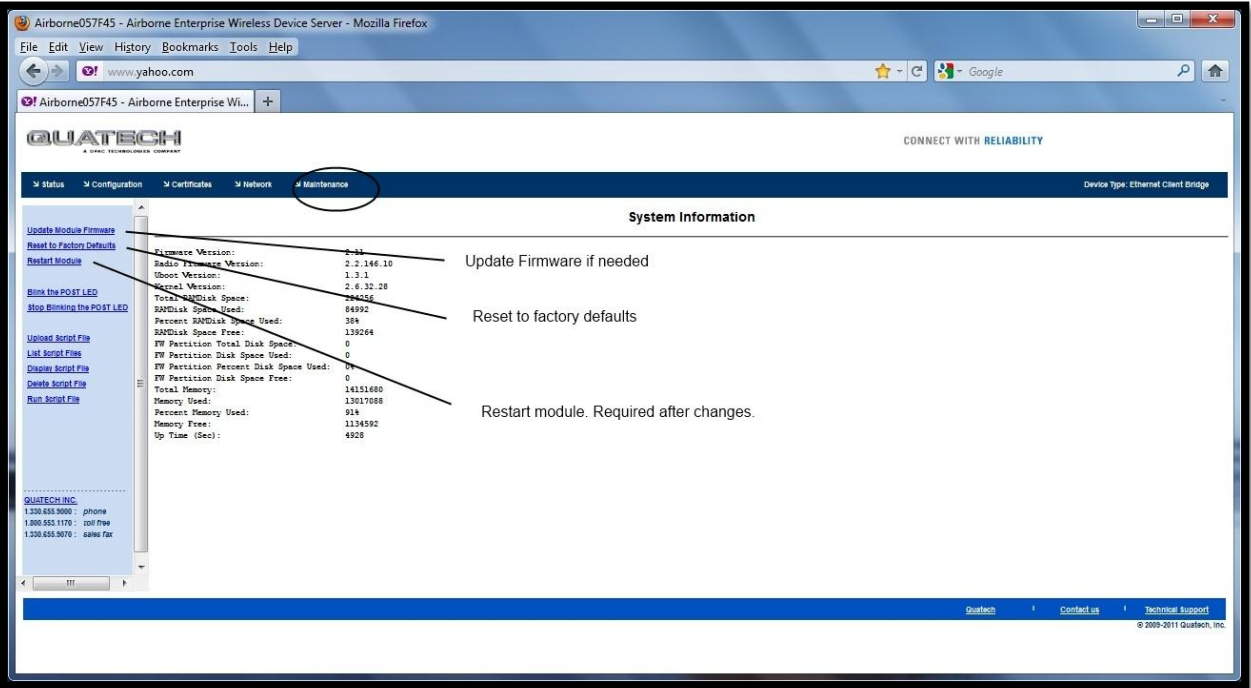

**Figure 4 (Setup Web Page Maintenance Page)**

Hardware Reset:

In the event settings get change to the extent that the setup web page cannot be accessed a hardware reset may be needed. To do this a button on the backside of the bridge module must be depressed while power is applied. **Use a non-conductive device to depress this button.** Hold it depressed until either of the LEDs blink. After the LEDs blink reset the power again. The SSID should go back to "any" after the reset. Only do this if told to do so by support.